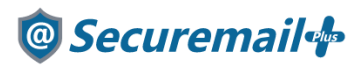

# Outlook2013 アカウント設定方法

# はじめに必ずお読みください

### ●注意事項

- ・本手順では「@Securemail Plus」 の新規アカウント/アカウント追加設定方法を記載しております。 ・設定に際し、設定情報及びメールアカウント情報が必要となります。
- 準備の上、設定いただきますようお願いいたします。
- ・アカウントの種類については「POP」での解説をしております。
- ・本手順はWindows10 環境にインストールされたOutlook2013 を用いて作成したものです。 ※Outlook2013 のダウンロード・インストールはサポート外となります。
- ・新規設定の場合は【新規】、アカウント追加の場合は【追加】と表記しております。 お客様の目的にあわせてご参照ください。

【お問い合わせ先】 ケイティケイサポートセンター TEL:052-953-6661 Mail:support@securemail-plus.com

# <sup>@</sup>Securemail<sup>1</sup>

#### 【新規/追加】

1.Outlook2013 を起動し、「ファイル」をクリックします。

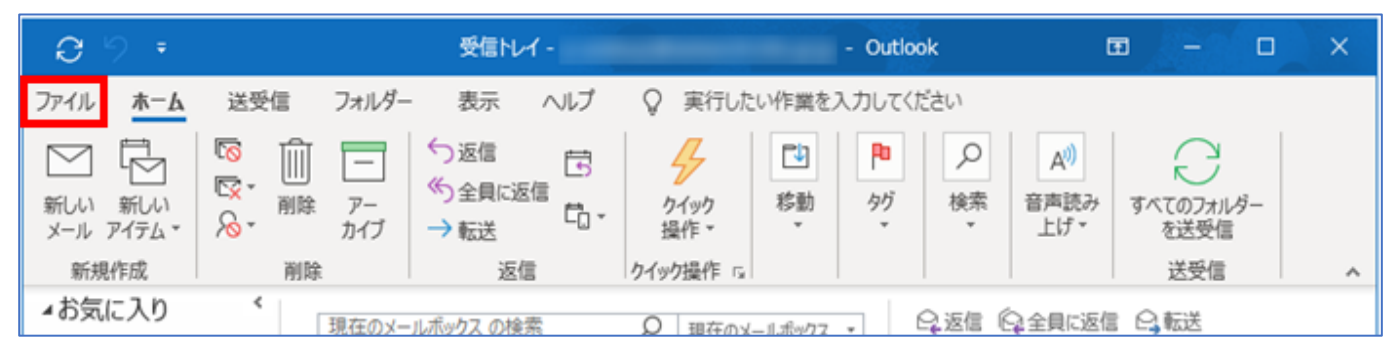

### 【新規/追加】

#### 2.「アカウント設定」をクリックします。

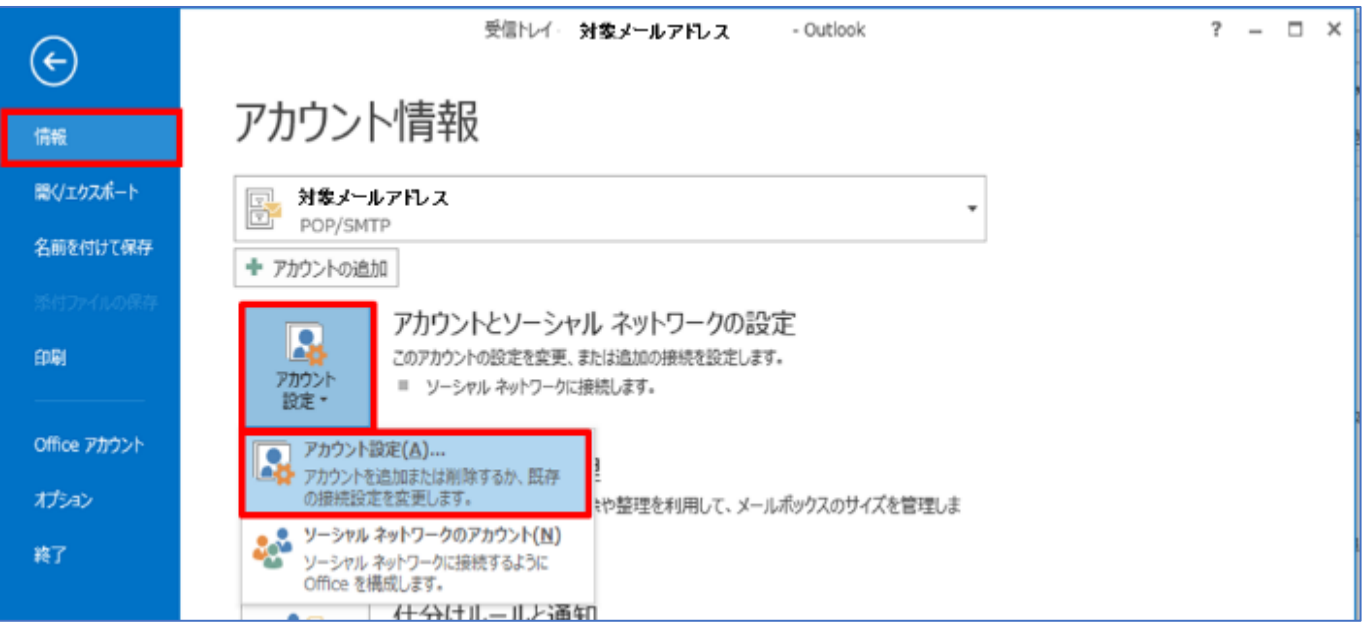

### 【新規/追加】

3.「新規」をクリックします。

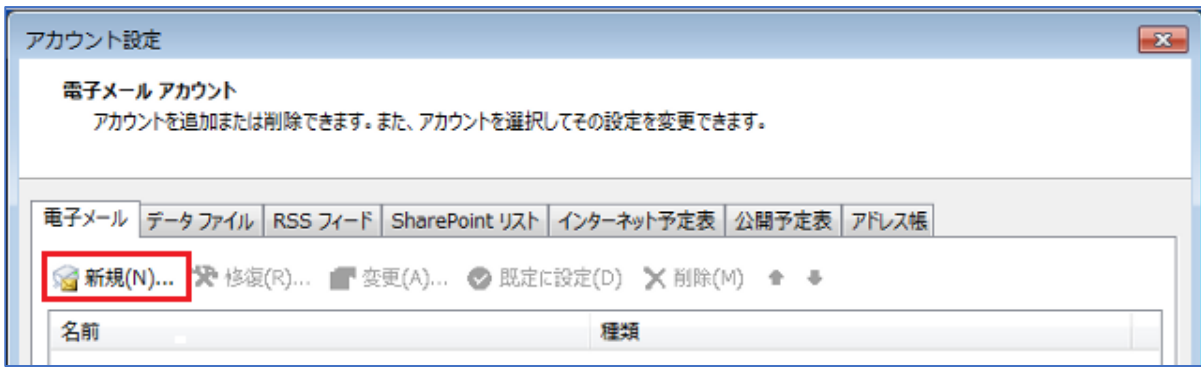

## <sup>@</sup>Securemail<sup>+</sup>

#### 【新規/追加】

4.「自分で電子メールその他のサービスを使うための設定をする(手動設定)」にチェックを入れ 「次へ」をクリックします。

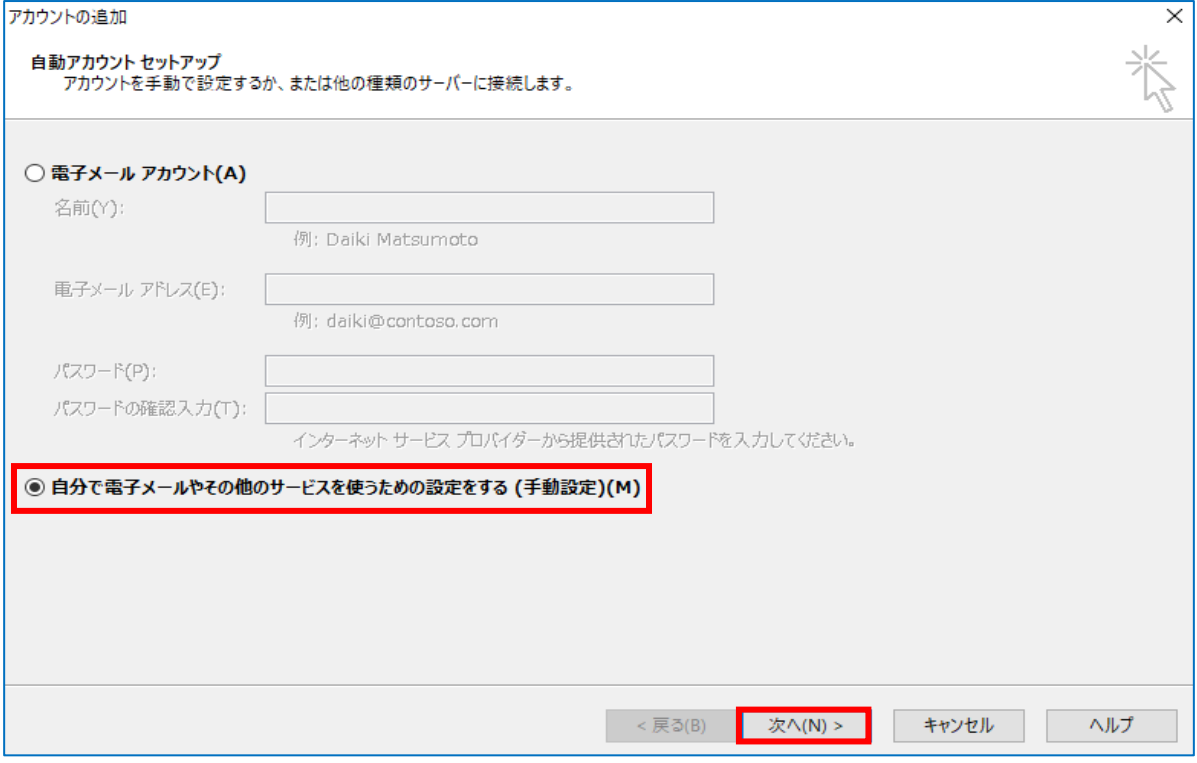

#### 【新規/追加】

### 5.「POP または IMAP(P)」にチェックを入れ「次へ」をクリックします。

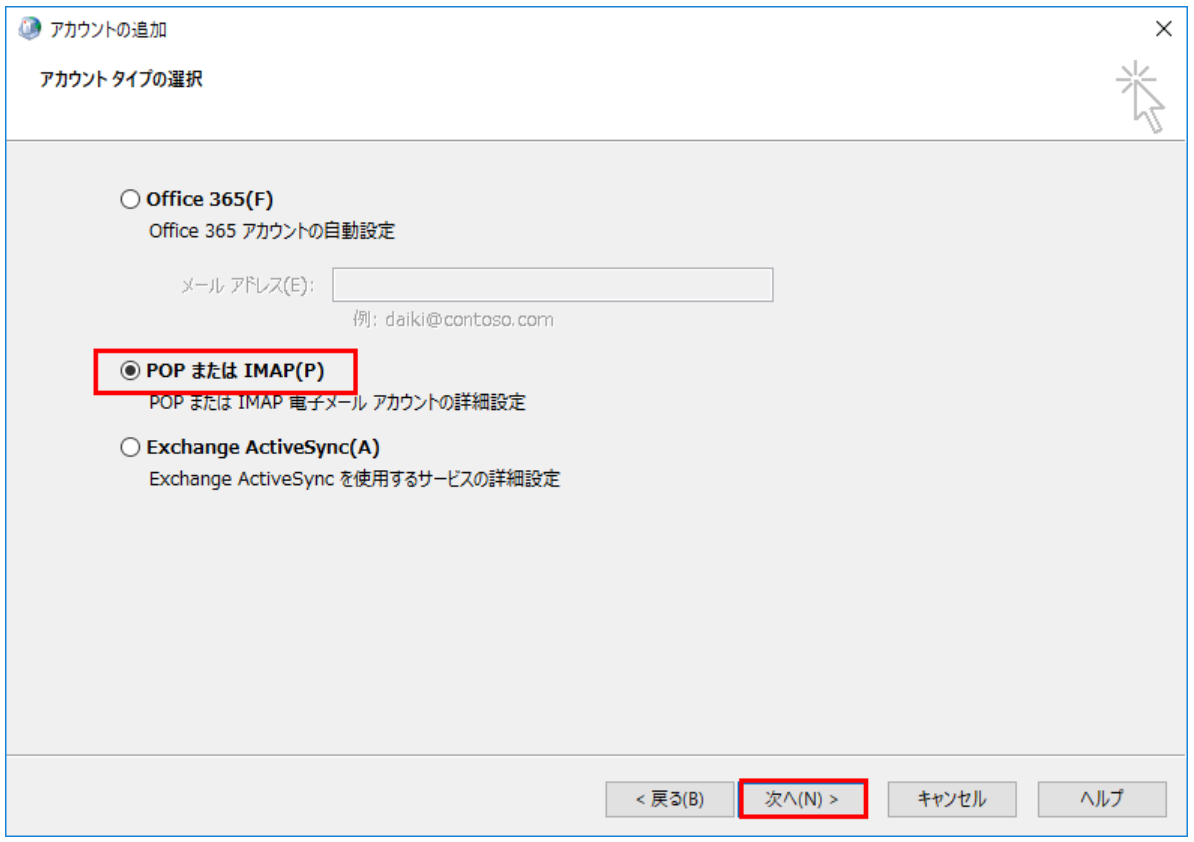

# <sup>®</sup> Securemail<sup>®</sup>

#### 【新規/追加】

6.設定情報を参考に以下の項目を入力し、右下の「詳細設定」をクリックします。

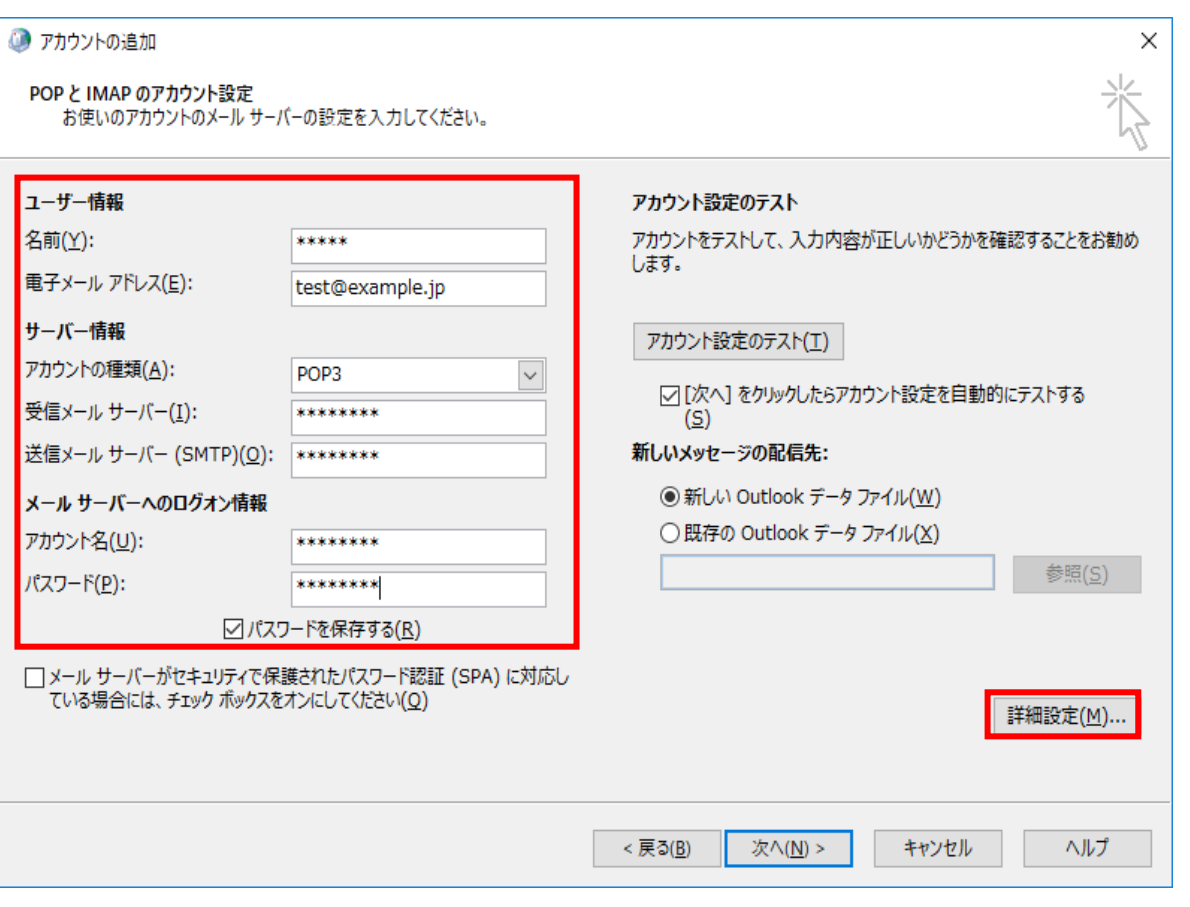

#### ◆ユーザ情報

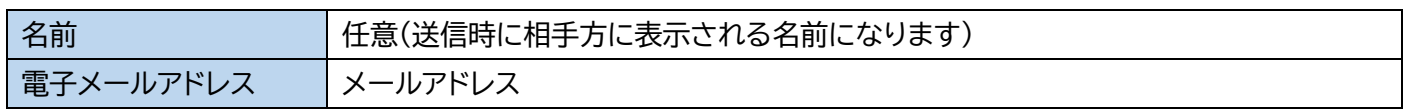

#### ◆サーバー情報

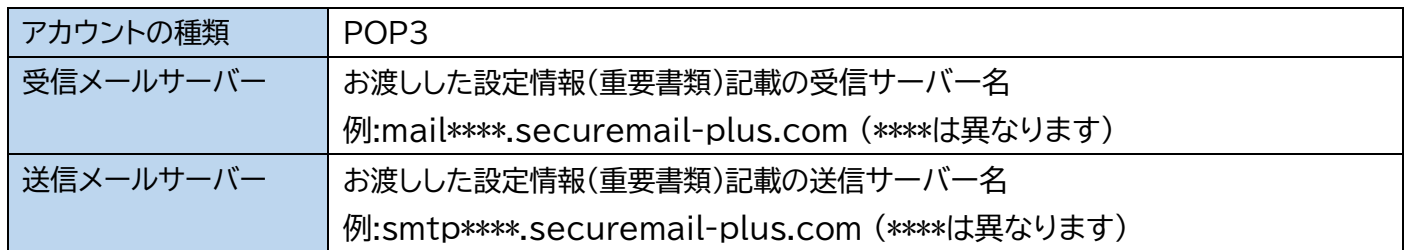

#### ◆メールサーバーへのログオン情報

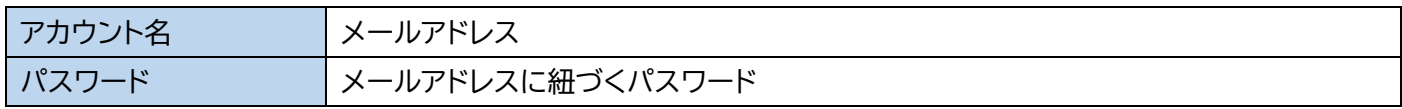

## <sup>®</sup> Securemail<sup>®</sup>

#### 【新規/追加】

7.「送信サーバー」のタブをクリックし、設定情報を参考に以下の項目を入力します。

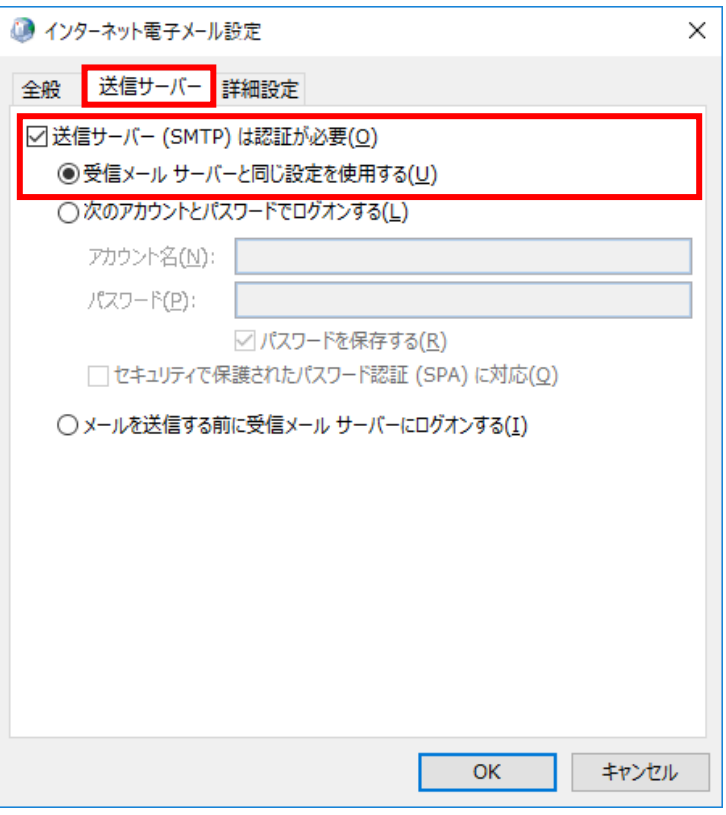

【新規/追加】

8.続いて「詳細設定」タブをクリックし、以下項目を参考にサーバーのポート番号と

暗号化の接続を設定します。

※サーバーにメッセージのコピーを置く設定については次ページに記載がございますのでご確認ください。

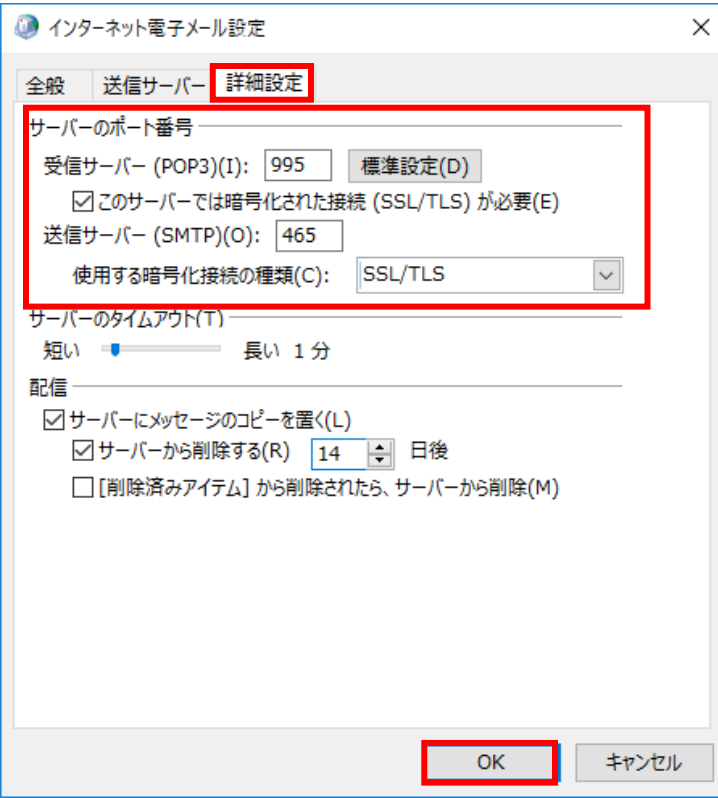

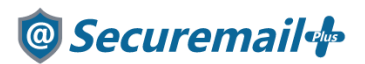

※サーバーにメッセージのコピーを置く項目について

Outlook2013の初期設定では、サーバーにメールを残す設定にチェックが入っており、14 日間メールを保存する設定 になっています。

メールボックスの容量を超えてしまうと新しいメールを受信できない状態になってしまいますので、7日程度を目安に保 存する日数を減らすことをおすすめしております。

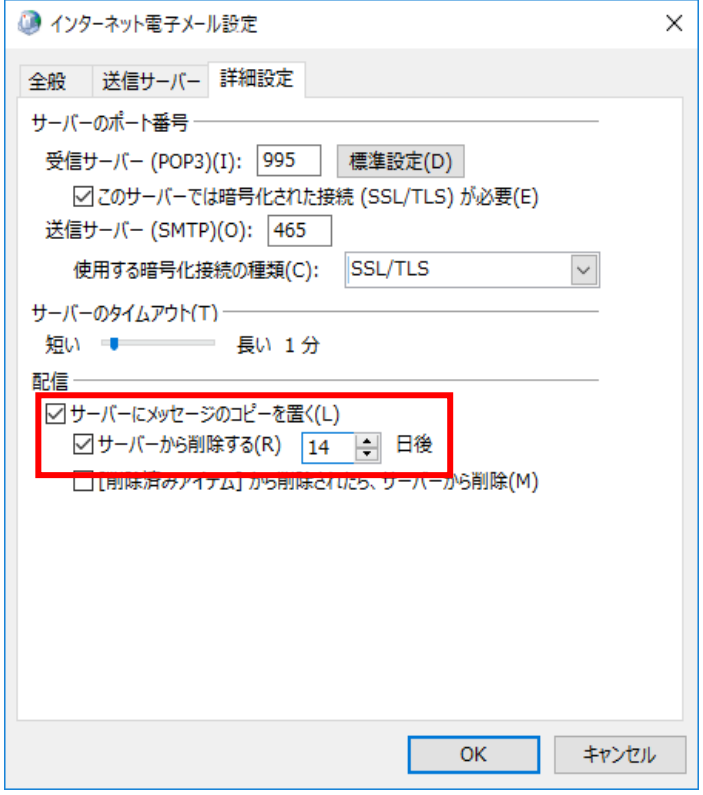

#### 【新規/追加】

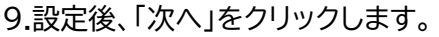

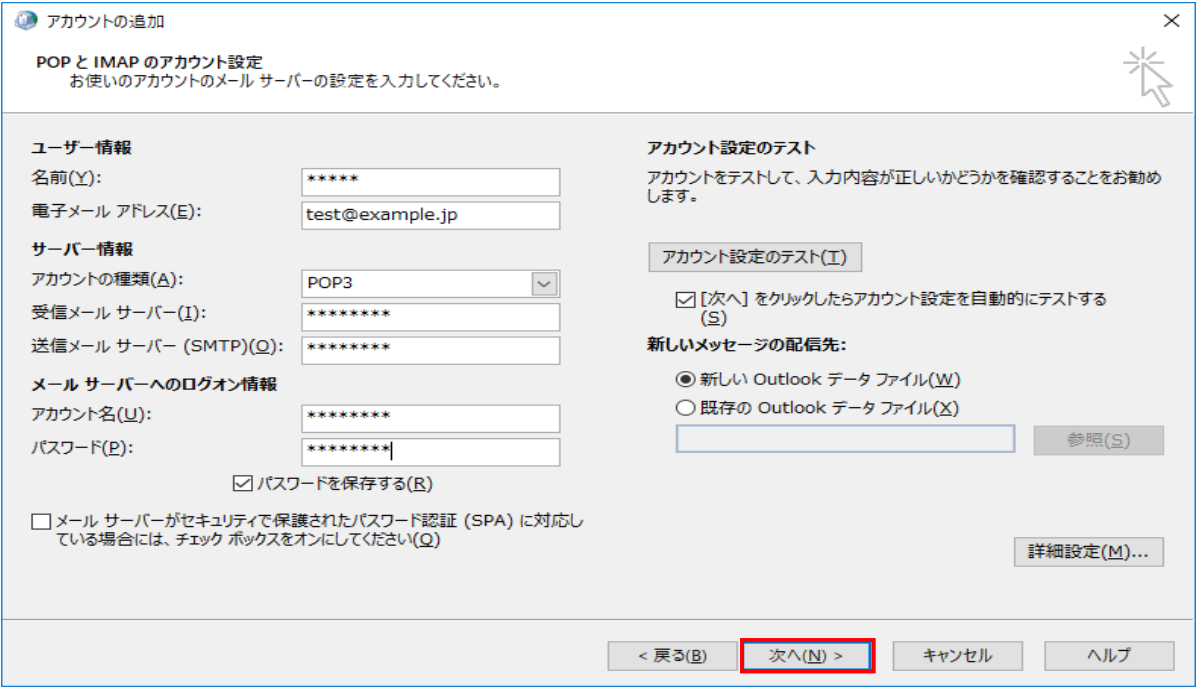

## <sup>@</sup>Securemail<sup>+</sup>

#### 【新規/追加】

10.テストアカウント画面が表示され、メールテストが行われます。 送受信ともに状況が完了と表示されたことを確認し、「閉じる」をクリックします。

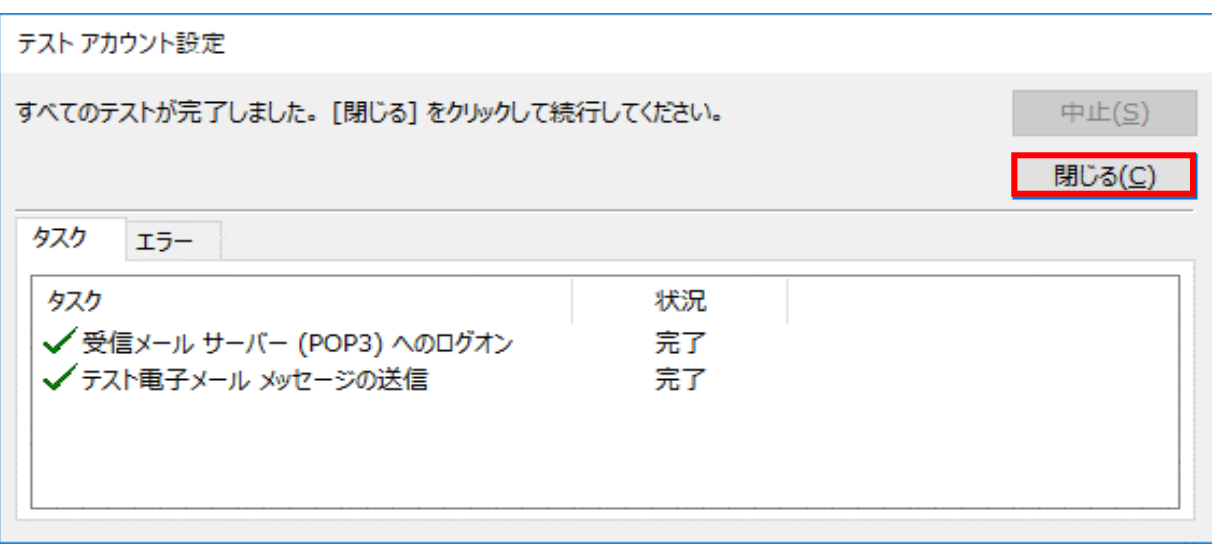

※エラー画面が表示される場合

入力された値に誤りがある可能性があります。

エラー内容を確認の上、設定内容の見直しを行ってください。

※アカウント/パスワード画面が表示される場合

サーバーとの通信はできているが、アカウントまたはパスワードに誤りがある可能性があります。 アカウント名またはパスワードを再入力の上、お試しください。

#### 【新規/追加】

11.「Outlook Mobile をスマートフォンにも設定する」のチェックをはずし、「完了」をクリックします。

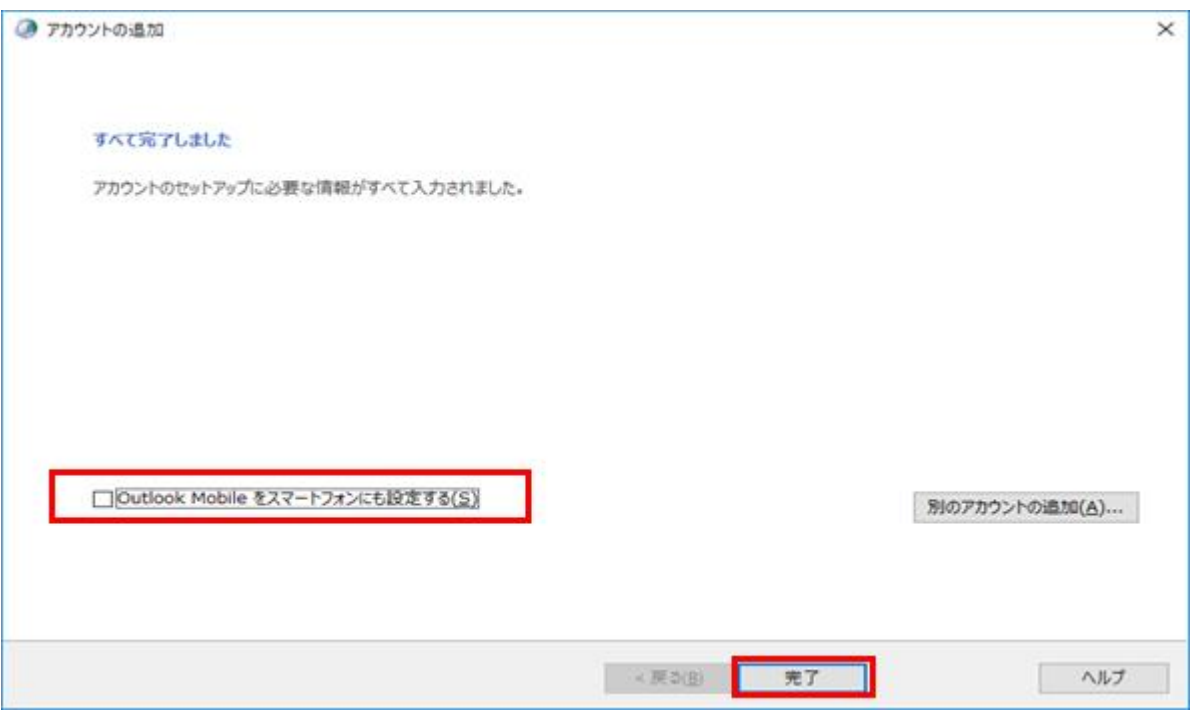

# **@** Securemail

#### 【新規/追加】

12.アカウント設定画面が表示され、設定したメールアドレスが一覧に出ていることを確認します。

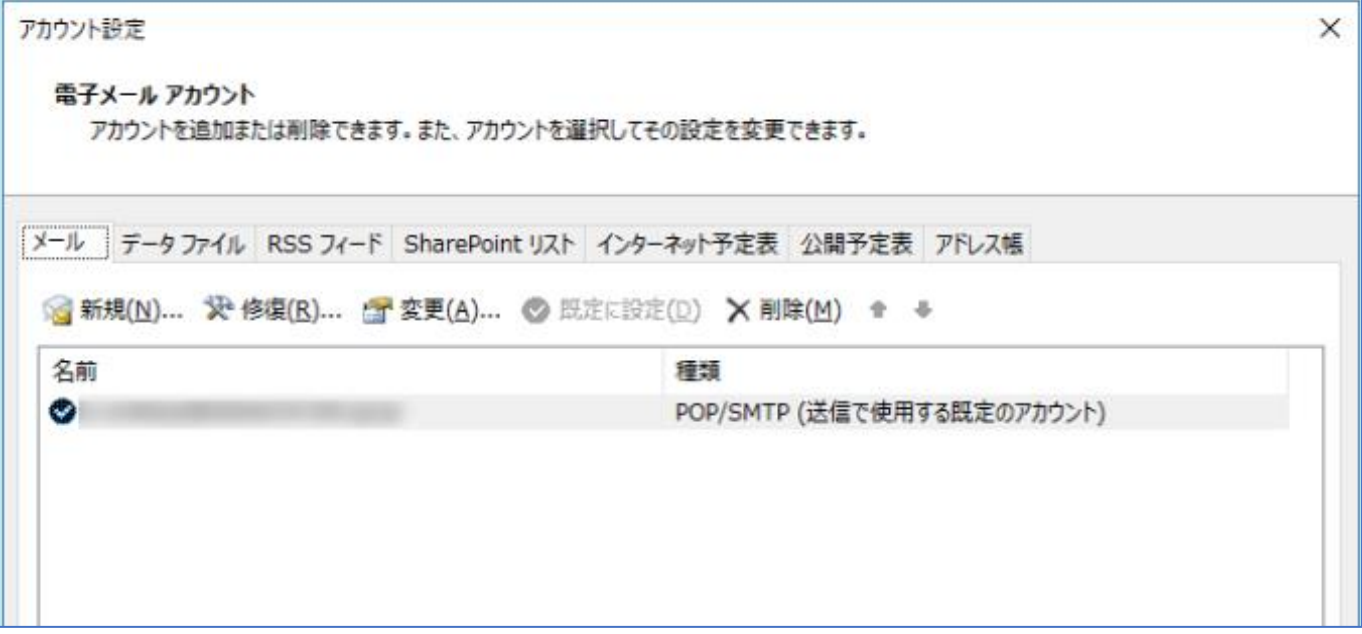

【新規/追加】

13.以上で設定完了となります。

表示されている画面を閉じ、Outlook を起動すると利用可能な状態となります。